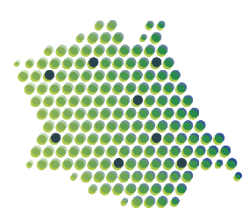

Dorfstrasse 10 CH-3308 Grafenried T +41 31 760 30 40 F +41 31 760 30 39

bauverwaltung@fraubrunnen.ch www.fraubrunnen.ch PC-Konto 30-373-4

## **FRAUBRUNNEN BAUVERWALTUNG**

### **Importieren von ICS-Dateien**

#### **ICS – File direkt im iPhone einfügen**

Um das ICS-File direkt im iPhone importieren zu können muss erst ein Mail mit dem ICS-File auf eine auf dem Smartphone konfigurierte Email-Adresse geschickt werden.

- 1. Drücke nun den iPhone Home Button, um zum Multitouch-Display zu kommen.
- 2. Öffne das E-Mail Programm
- 3. Gehe nun zum E-Mail-Account, wo das Mail hingesendet wurde
- 4. Öffne die E-Mail, wo das ICS-File angehängt ist
- 5. Öffne das ICS-File und eine Liste mit Termine erscheint
- 6. Drücke "alle hinzufügen" und dann den Kalender wo du die Termine einfügen willst und dann drücke "hinzufügen"
- 7. Drücke nun den Home Button und öffne den Kalender- nun sind alle Termine im Kalender eingetragen.

#### **ICS – File ins Outlook importieren (Outlook 2010 und 2007)**

- 1. In Outlook 2010 klicke auf Menu Datei  $\rightarrow$  Öffnen und exportiern  $\rightarrow$  Import / Export In Outlook 2007 klicke auf Menu Datei  $\rightarrow$  Import und Export
- 2. Markiere "iCalendar- (ICS) oder vCalendar-Datei (VCS) importieren"  $\rightarrow$  danach klicke "Weiter"

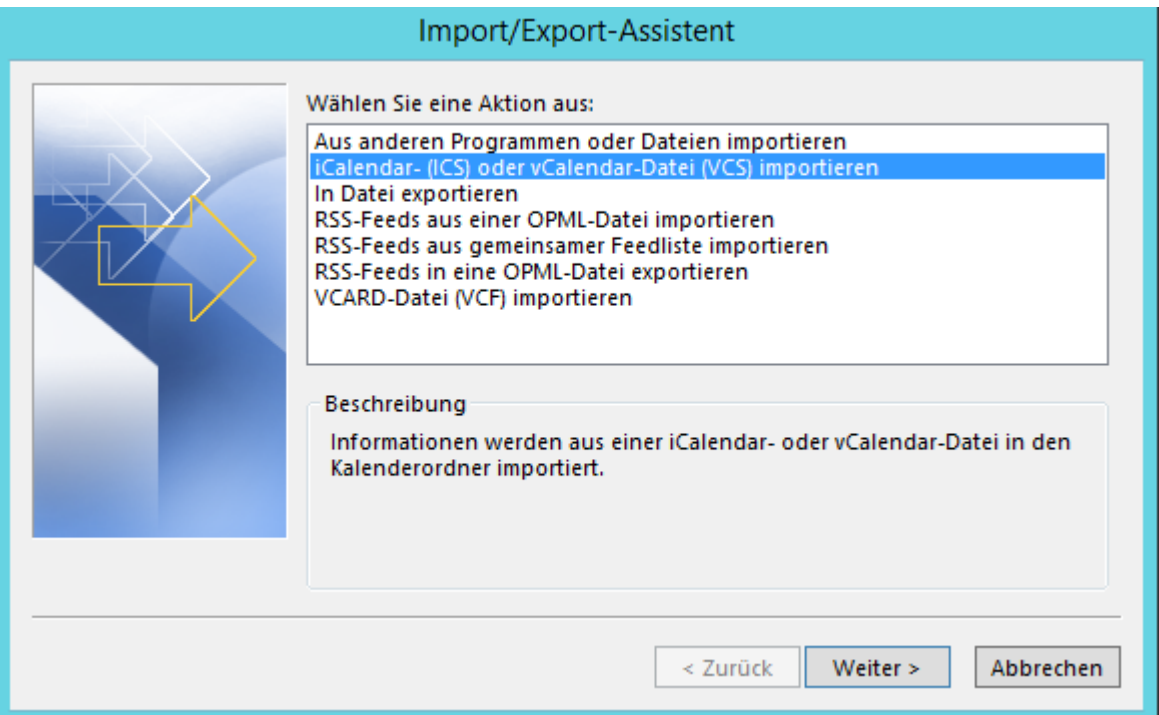

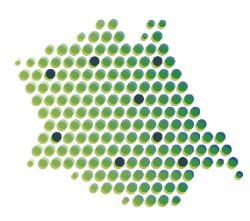

# **FRAUBRUNNEN BAUVERWALTUNG**

3. Wähle den Ort aus, wo du die iCalendar (.ICS) Datei gespeichert hast klicke auf "OK".

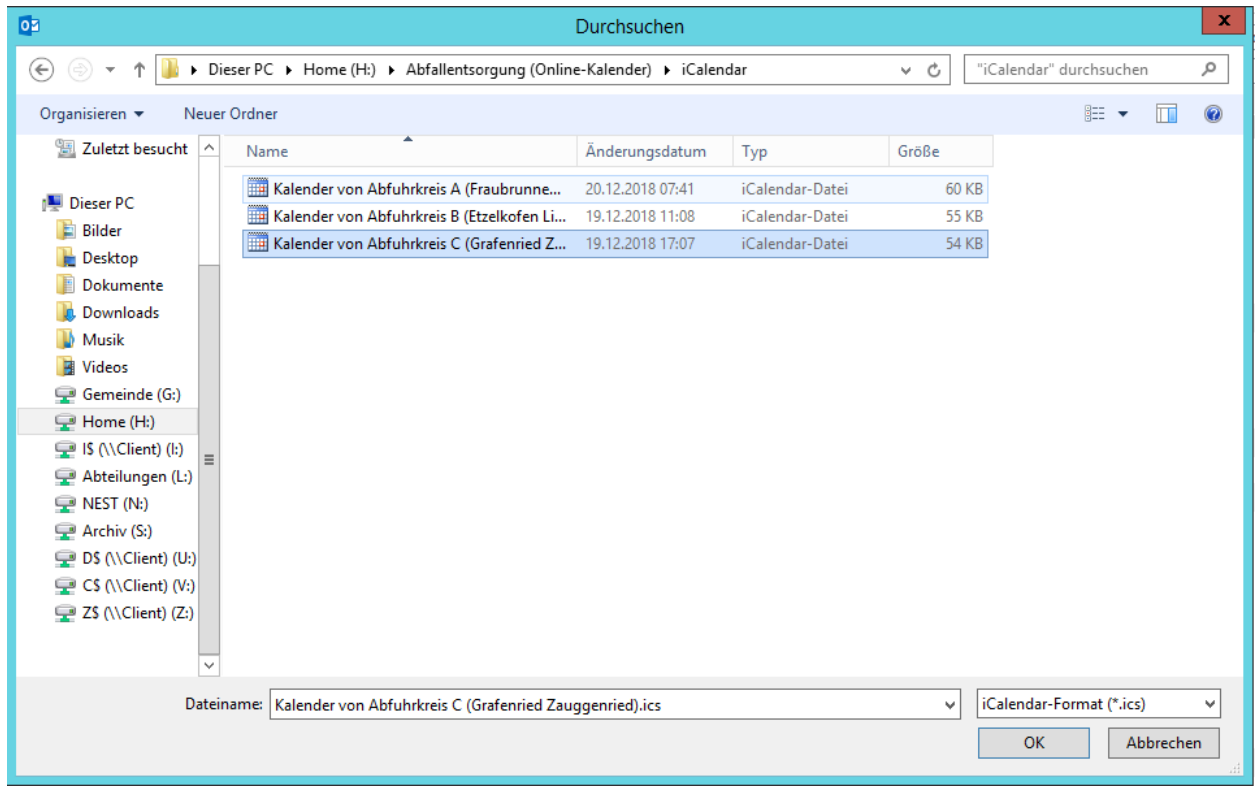

4. Wenn du die Datei ausgewählt hast fragt dich Outlook, ob du die Termine in "als neuen Kalender öffnen" oder "importieren" willst.

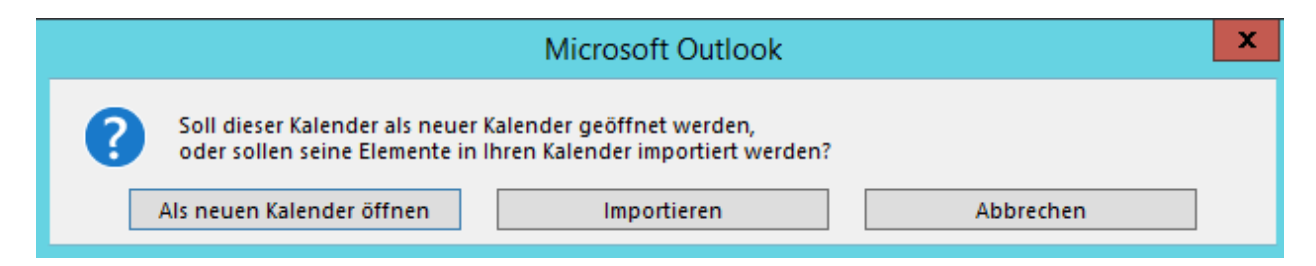

5. Wenn du auf "als neuen Kalender öffnen" klickst wird Outlook einen zusätzlichen Kalender anlegen, wenn du auf "Importieren" klickst werden die Termine in deinen Standart-Kalender importiert.